# **Lampiran**

#### **Langkah-langkah menginstal Aplikasi Microsoft Power Bi**

- 1. Akses website <https://www.microsoft.com/en-us/download/details.aspx?id=58494> dan klik download.
- 2. Pilih jenis unduhan dan mulai download

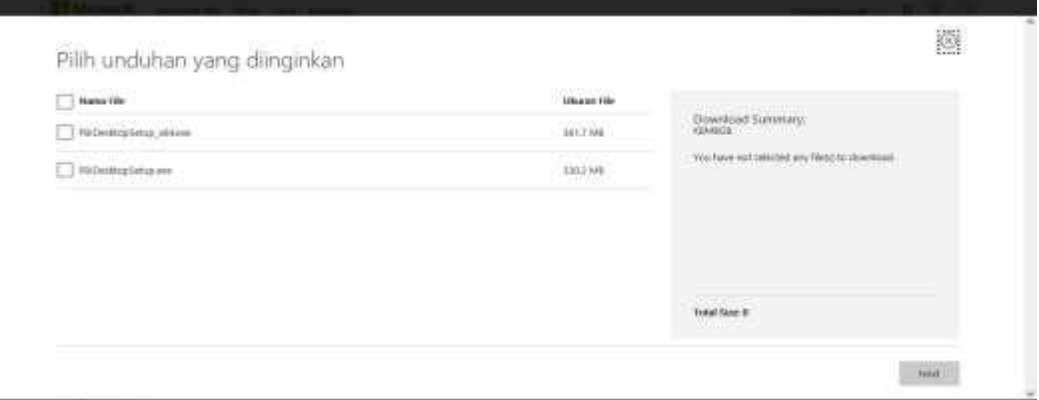

*Gambar 29. Instalasi Power Bi*

#### 3. Pilih bahasa lalu next

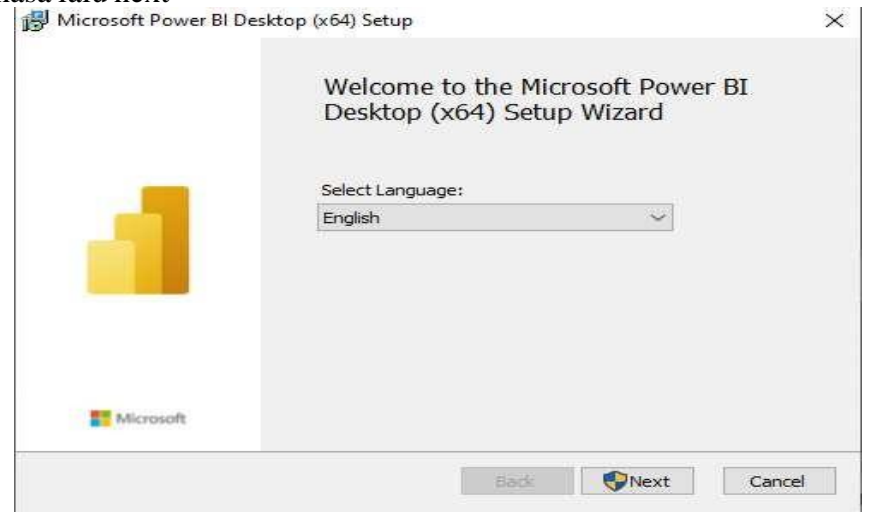

*Gambar 30. Instalasi Power Bi 2*

### 4. Klik accept the terms

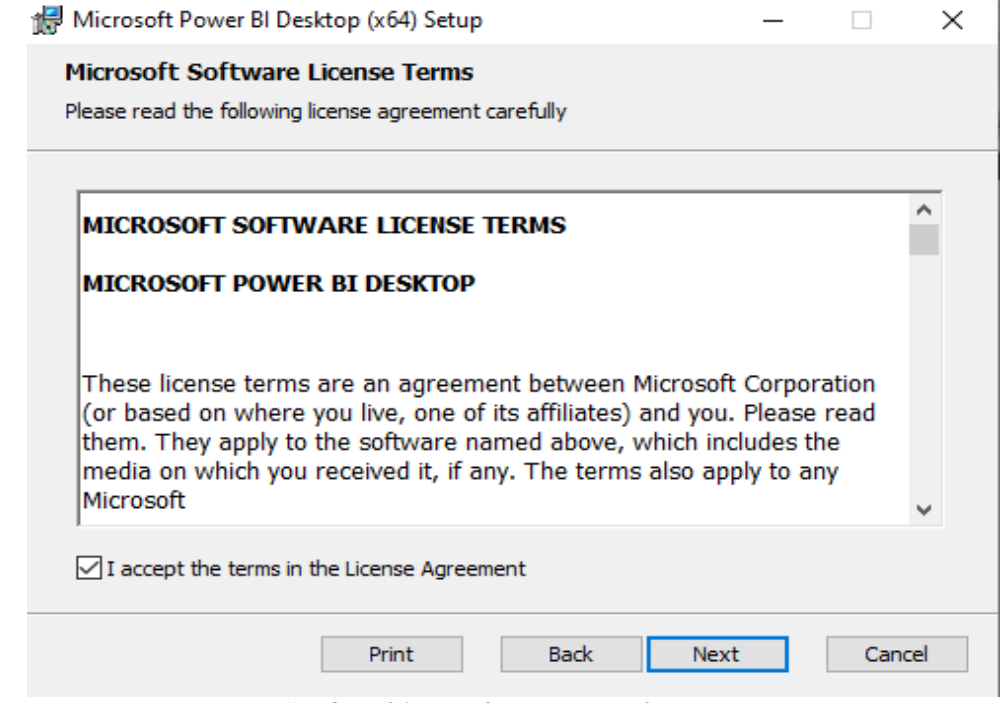

*Gambar 31. Instalasi Power Bi 3*

5. Pilih directory penyimpanan lalu klik next dan install. Kemudian proses instalasi akan berjalan

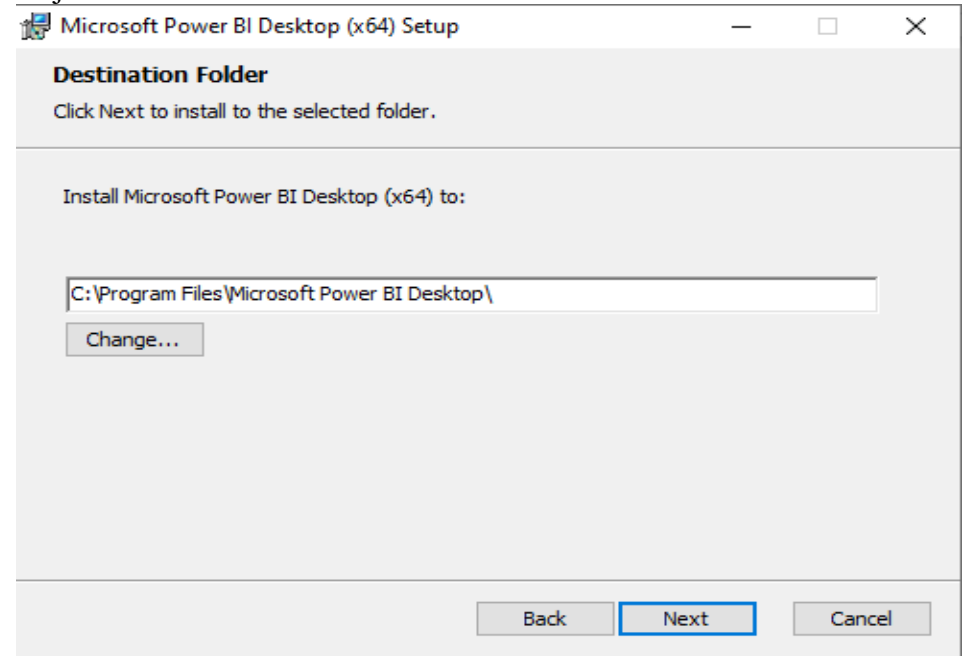

*Gambar 32. Instalasi Power Bi 4*

6. Aplikasi Power BI Terinstall

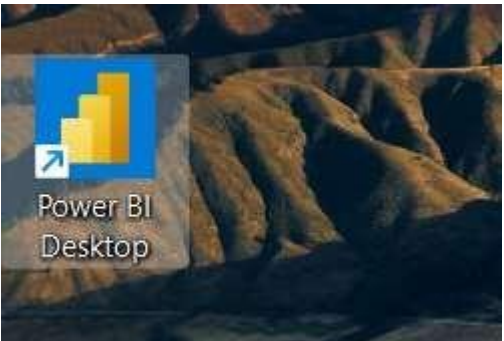

*Gambar 33. Instalasi Power Bi berhasil*

**Gambar-gambar Selama Kegiatan PKL**

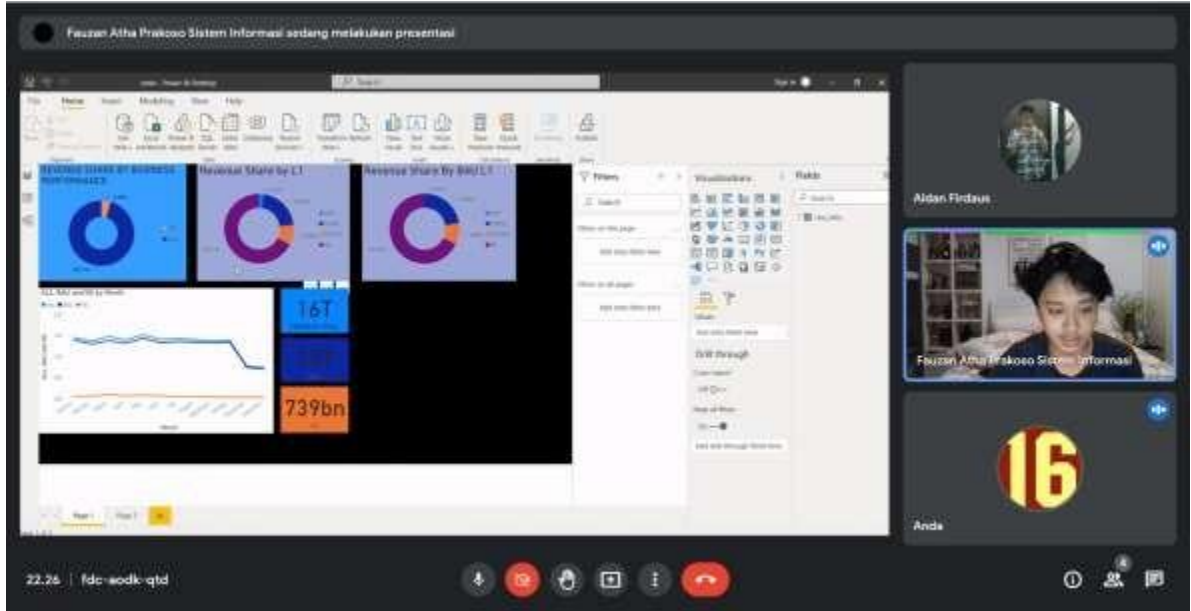

*Gambar 34. Melakukan kegiatan PKL selama WFH*

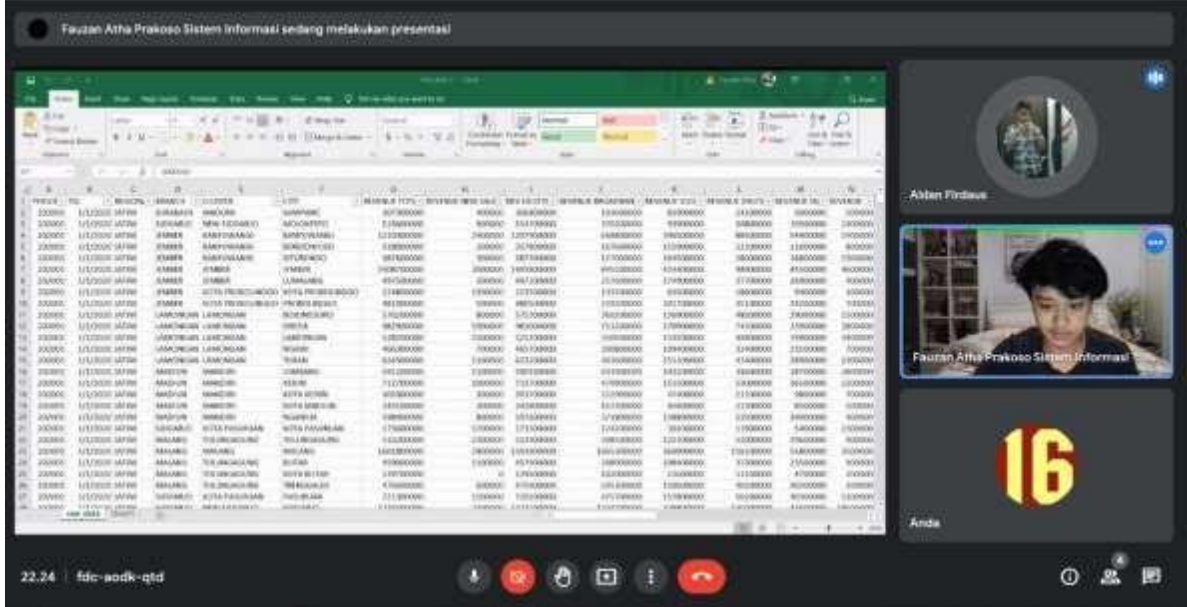

## **Presentasi Final Project PKL**

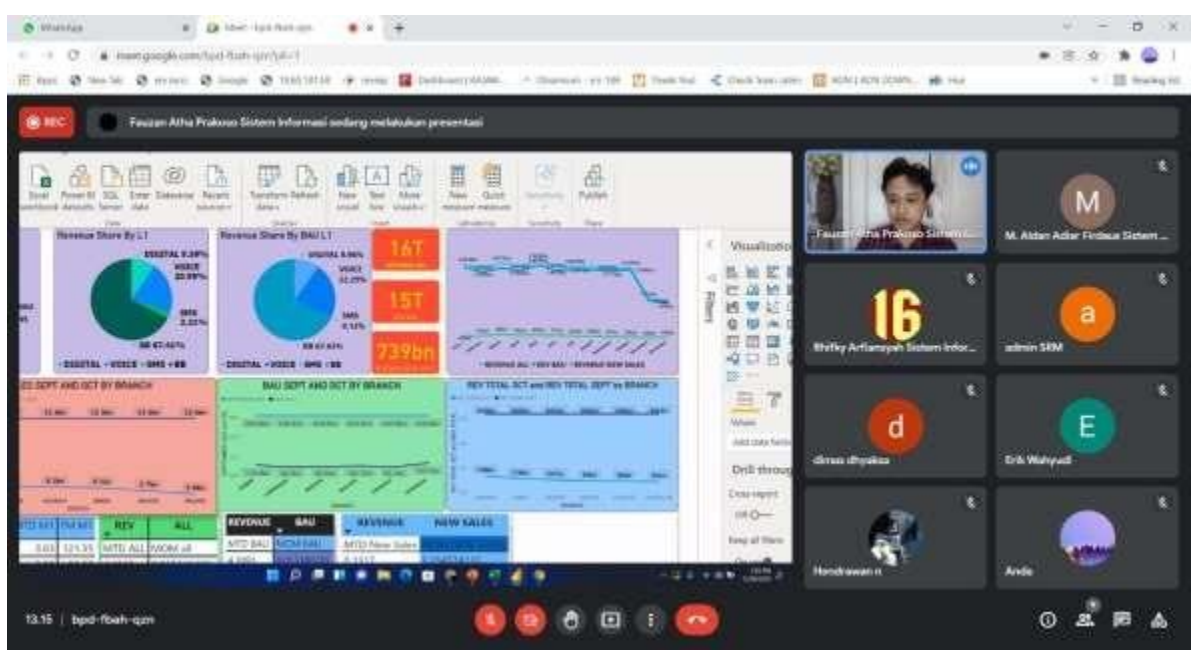

*Gambar 35. Kegiatan presentasi final projek Power Bi*

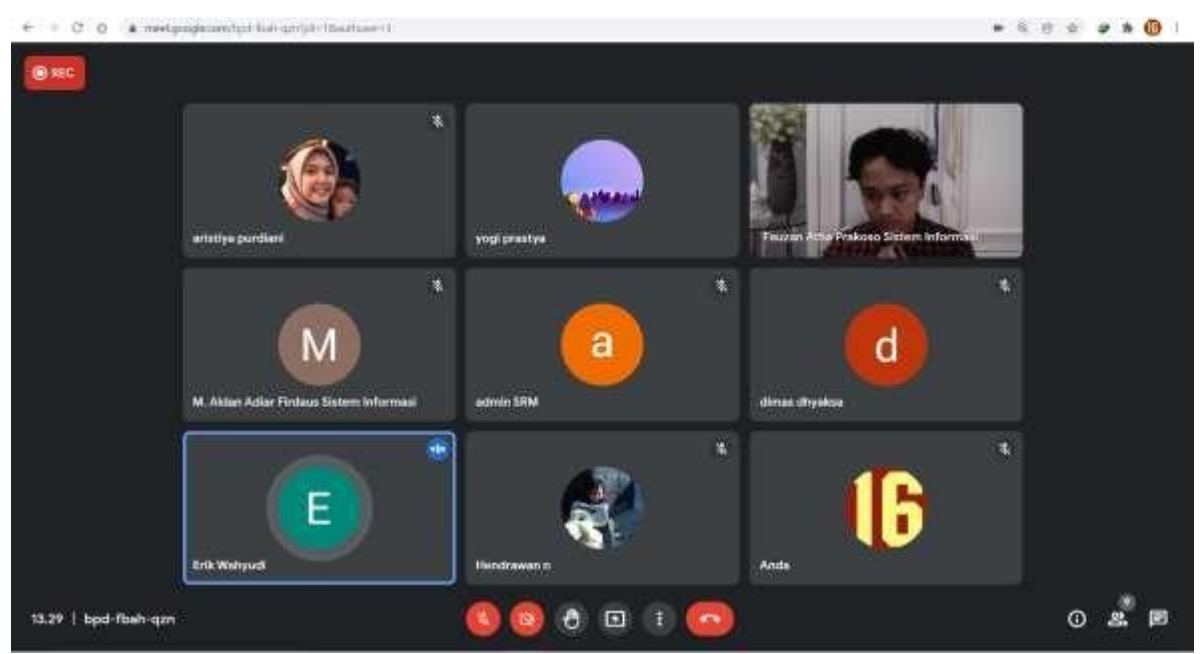

*Gambar 36. Bertukar pikiran dan pendapat dengan pembimbing lapangan PKL*